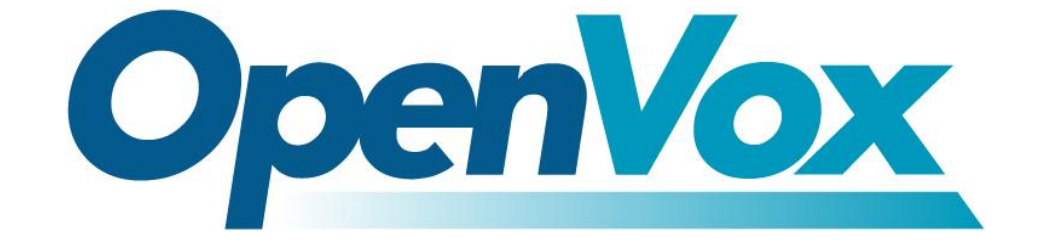

# 深圳市开源通信有限公司

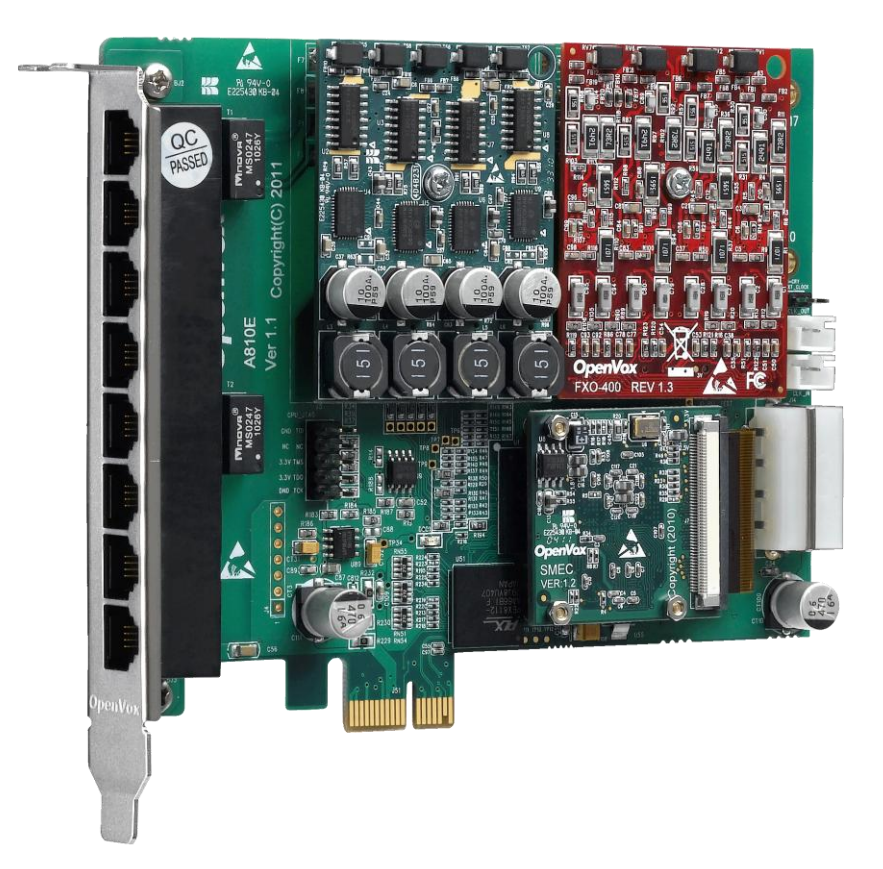

# **A810E/AE810E** 基于 **DAHDI** 用户手册

*V2.2*

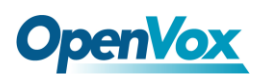

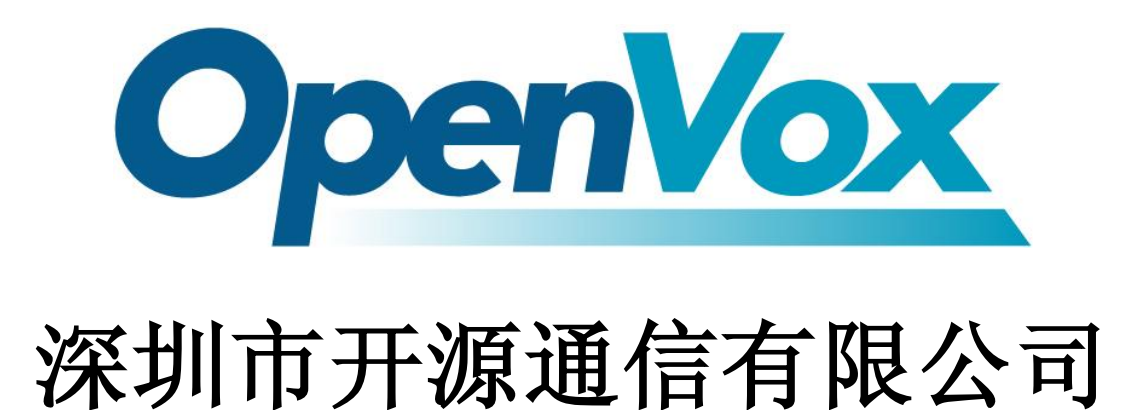

*Most Advanced Asterisk Cards*

广东省深圳市福田区沙嘴路金地工业区 127 栋 3 楼 电话: +86-755-82535461, 82535095, 82535362 传真:  $+86-755-83823074$ 邮箱: 业 务 [sales@openvox.com.cn](mailto:sales@openvox.com.cn) 技术支持[support@openvox.com.cn](mailto:support@openvox.com.cn)

上班时间: 周一至周五09: 00-18: 00(GMT+8), 节假日除外

*Thank You for Choosing OpenVox Products!*

OpenVox Communication Co. LTD. URL: www.openvox.cn URL: WWW.openvox.cn 1999

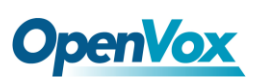

# 声明

Copyright<sup>©</sup> 2011 OpenVox Inc 版权归 OpenVox 所有, 未经允许, 此 文件中的图片、文字一律不得复制、转载以用于商业用途。所有解释 权归深圳市开源通信有限公司所有。

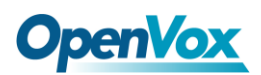

目录

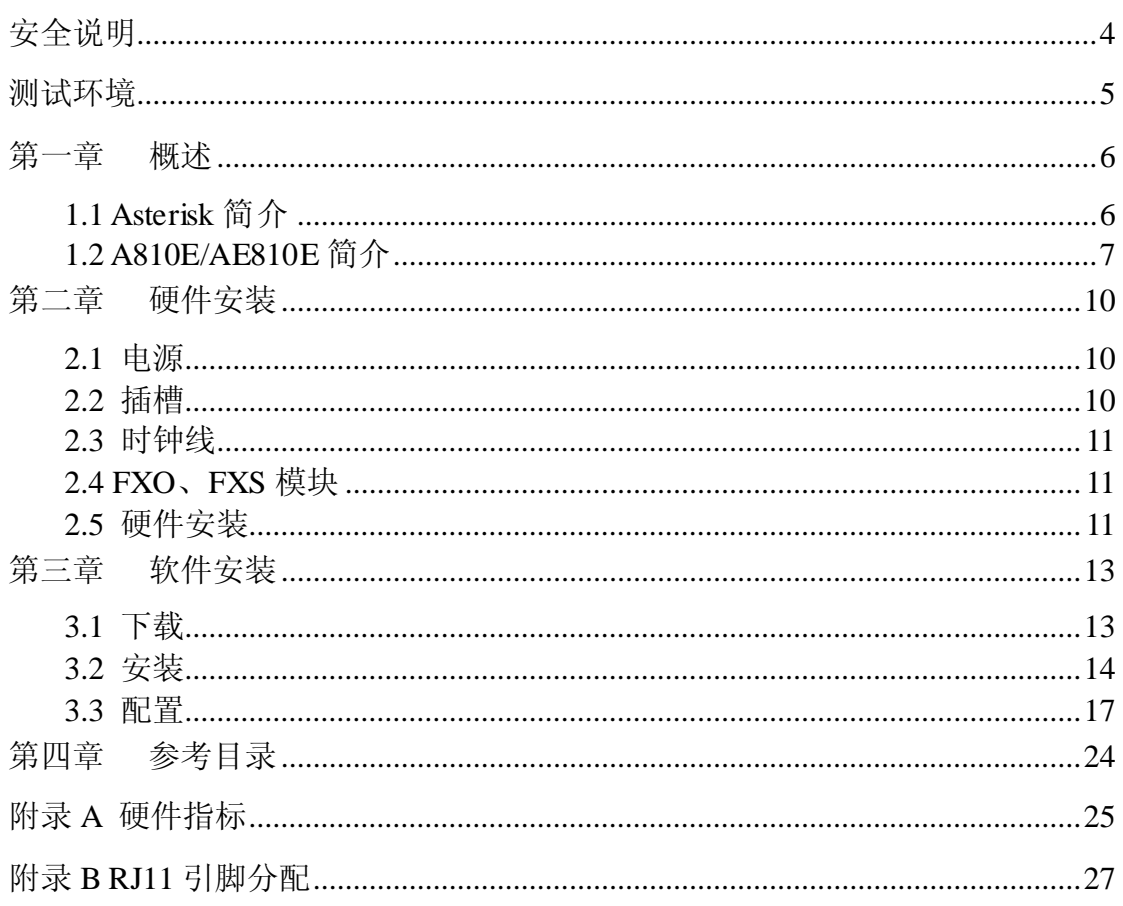

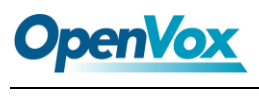

# <span id="page-4-0"></span>安全说明

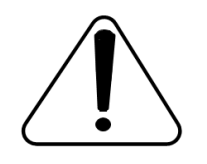

- **1.** A810E/AE810E 在应用过程中须符合特定的国家安规;
- **2.** 安装 A810E/AE810E 前,请先关闭电源;
- **3.** 为了防止静电感应对板卡的损伤,请用螺丝将卡挡板扣在 PC 上,以达到接地的作用;
- **4.** 安装过程中,静电环必不可少;
- **5.** 请按指导步骤操作。

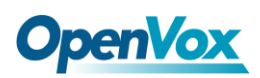

# <span id="page-5-0"></span>测试环境

硬件板卡:OpenVox A810E/AE810E

操作系统: CentOS-5.6

内核版本:2.6.18-238.12.1.el5

DAHDI: dahdi-linux-complete-current

Asterisk: 1.8.0

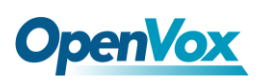

# <span id="page-6-0"></span>第一章 概述

### <span id="page-6-1"></span>**1.1 Asterisk** 简介

Asterisk 是一个开放源代码的软件 VoIP PBX 系统, 它是一 个运行在 Linux 环境下的纯软件实施方案。Asterisk 是一种功能 非常齐全的应用程序,提供了许多电信功能,能够把 x86 机器变 成用户交换机,还能够当作一台企业级的商用交换机。Asterisk 的优势还在于它为小企业在预算可承受的范围内提供了商业交 换机的功能,并且具有很强的可扩展性。

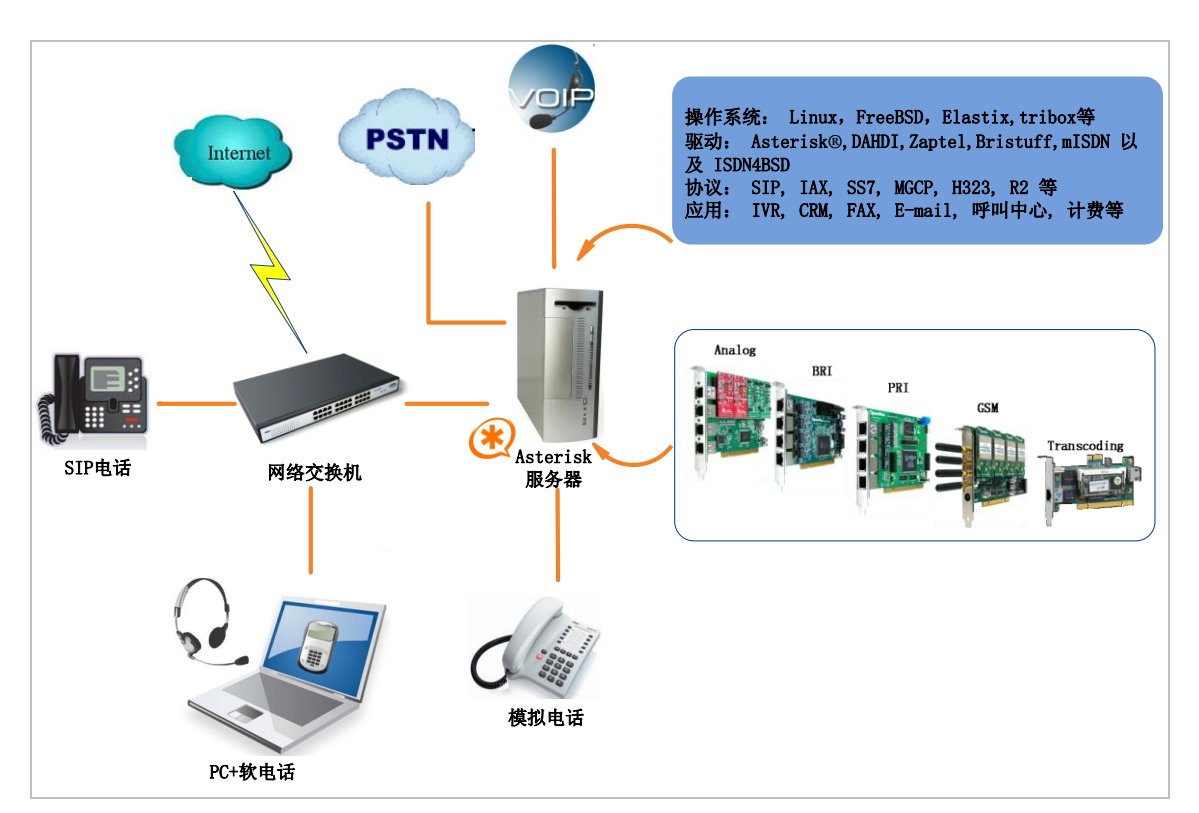

#### 图 **1 Asterisk** 应用拓扑

#### <span id="page-7-0"></span>**1.2 A810E/AE810E** 简介

A810E/AE810E 是 OpenVox 新一代绿色无铅的八口 FXO/FXS 模拟语音产品,AE810E 是 A810E 带 Octasic 硬件回声消除模块。 A810E/AE810E 须使用 FXO-400 或 FXS-400 来组成一个可行的系 统, 且用户可以根据需求选择 FXO/FXS 模块数量, 无需另外搭配单 独的信道组合器和网关接入产品。A810E/AE810E 板卡上有 8 个 RJ11 接口,每个接口允许接入 1 路模拟信号。

A810E/AE810E 能运行在 Asterisk®, Elastix®, FreeSWITCH™, trixbox®, Yate™ 以及 IPPBX/IVR 等开源操作系统上传输优质的语 音,可以作 PBX, IVR, 以及 VoIP 语音网关等应用。

#### 典型应用

当需要接入四路 PSTN 线及四部模拟电话机时,用户可按下图安 装模块。FXS 模块对应的接口连接电话机, FXO 模块对应的接口连 接 PSTN 线。

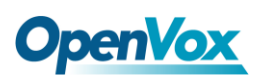

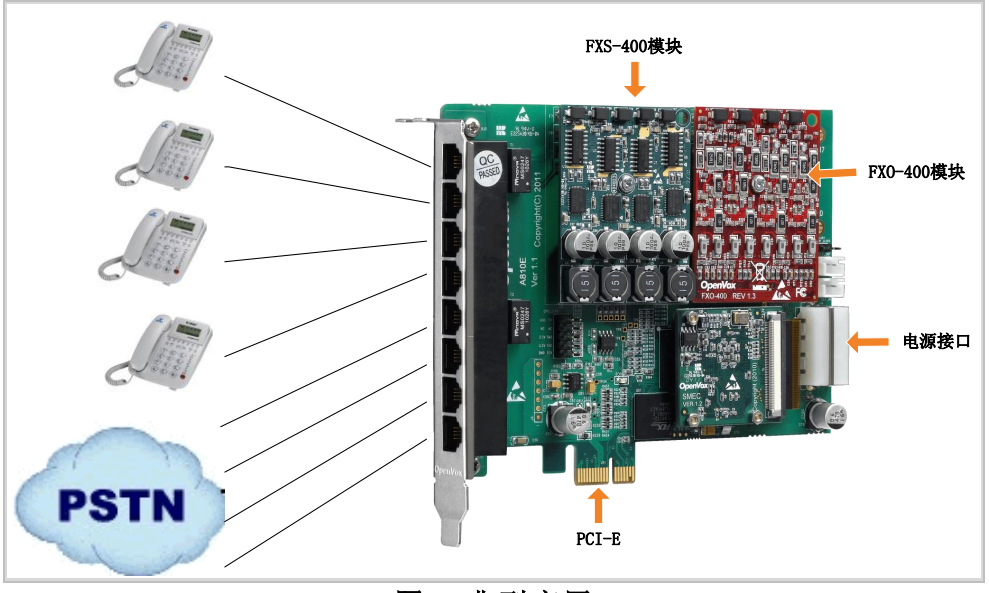

图 **2** 典型应用

#### 主要特性

- 全球通用
- ▶ 卓越的硬件设计及稳定性
- ▶ FPGA 设计, 可现场升级固件
- 支持中断引脚选择,中断频率修改,以避免中断共享
- > 支持 Bus Master 操作速度高达 132Mbytes/sec;
- > 高稳定性的固件使 I/O 加速,极大程度地降低了 CPU 负载
- 可扩展性:如果用户需要更多的端口,只需要安装相应型号的板 卡即可
- ▶ 支持业界最高品质Octasic 回声消除 DSP, 每通道独立的 128ms 或 1024taps 回声消除功能;
- $\triangleright$  RoHS

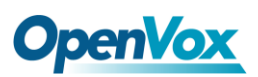

## 认证

- $\triangleright$  CE, FCC
- > trixbox<sup>TM</sup> 官方认证
- Elastix® 官方认证

# <span id="page-10-0"></span>第二章 硬件安装

#### <span id="page-10-1"></span>**2.1** 电源

由于 PCI-E 插槽不能提供 FXS-400、FXO-400 所需功率, 用户需 要通过 12V 4-PIN 的连接器给板卡提供外加电源。若没有提供外加电 源,则模块不能被系统识别。

#### <span id="page-10-2"></span>**2.2** 插槽

A810E/AE810E 兼容工业标准的PCI-E ×1, ×2, ×4, ×8, ×16插槽, 不兼容任何类型的 PCI 插槽。用户首先需要确认插槽类型, 将 A810E/AE810E垂直插入上述任何一种 PCI-E 插槽。下图描述了四种 插槽形状。

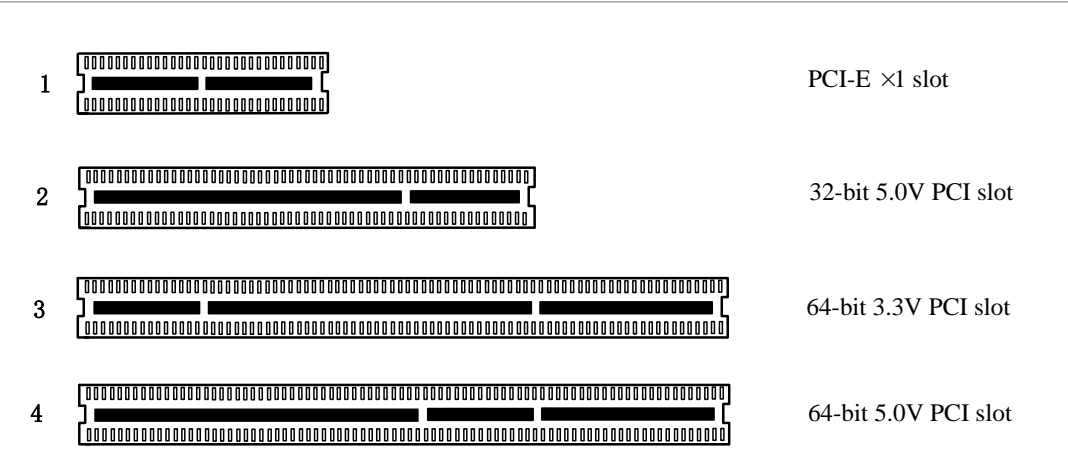

图**3 PCI**及**PCI-E**插槽

# **OpenVox**

### <span id="page-11-0"></span>**2.3** 时钟线

如果用户只有一张卡,那么这张卡上的所有通道都运行在同一时 钟频率下,此时,不需要时钟线。如果用户同时安装多张卡在一台机 器上,此时使用时钟线可以带来很多好处。如果不用时钟线,每张模 拟卡运行在各自的时钟频率下收发数据,精确度受到影响。在语音传 输过程中,这个问题可以忽略不计,但在传真及调制解调器等数据传 输中,可能产生不可估量的影响。数据丢失将导致通信中断甚至崩溃。 时钟线可以使所有的卡都工作在同一时钟源下,收发数据速率相同, 不会丢失数据。

如果用户能在卡上找到 J914(输入)及 J915(输出)接口, 则 表示此卡支持时钟线。关于时钟线的使用,请参考链接 **[HERE](http://bbs.openvox.cn/viewthread.php?tid=874&extra=page%3D1)**。

### <span id="page-11-1"></span>**2.4 FXO**、**FXS**模块

FXO、FXS模块有下述简单区别:

- FXO-400为红色模块,FXS-400为绿色模块,每个模块支持4路模 拟信号;
- > FXO模块对应的端口为FXO口, 连接PSTN线, 使用FXS信令; 而 FXS模块对应的端口为FXS口,连接模拟分机,使用FXO信令;

### <span id="page-11-2"></span>**2.5** 硬件安装

- 关闭电源;
- 检查是否需要时钟线;

# **OpenVox**

- > 确认插槽类型为PCI-E, 将A810E/AE810E垂直插入插槽;
- 请将PSTN线连接FXO口,模拟分机连接FXS口;
- 固定板卡,接地;
- 供电。

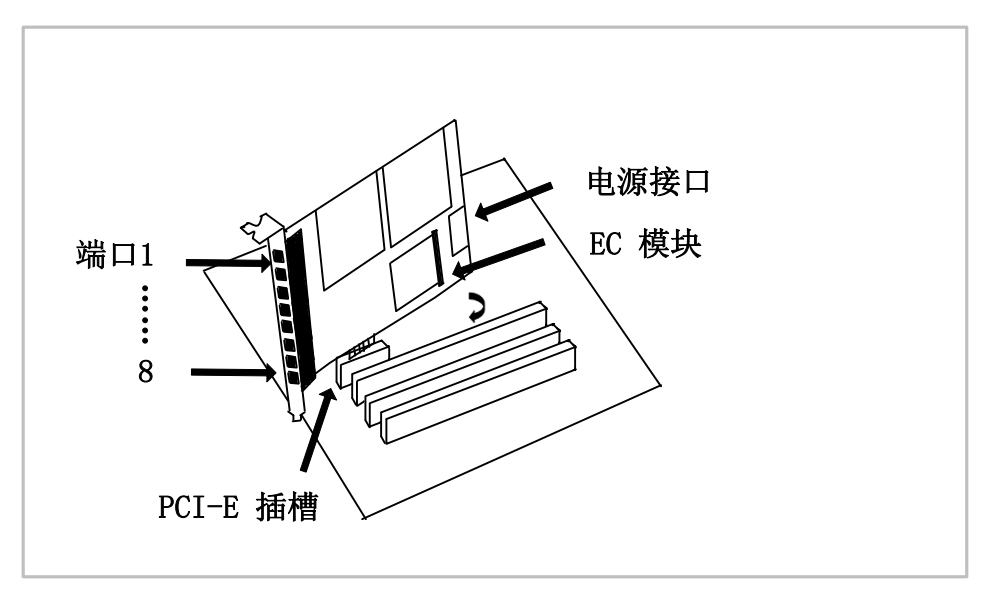

图**4** 硬件安装

注意**:** 无论用户安装的是何种模块都需要提供外加电 源。在上述操作过程中,静电环是必不可少的,安装 或卸下板卡在断电之后方可进行。 连接硬件前请先检

查 PSTN 线路及电话机是否可用。确定硬件安装正确之后,即可开始 软件安装。

# <span id="page-13-0"></span>第三章 软件安装

#### <span id="page-13-1"></span>**3.1** 下载

DAHDI 的源码包在 Digium 及 OpenVox 网站上均可获得。若驱 动从 Digium 官方网站下载, 则需要添加补丁, 因此建议用户从 OpenVox 网站上下载 DAHDI。接下来我们以 Asterisk-1.8.0、 dahdi-linux-complete-current 为例详细解说软件安装过程。

从 OpenVox 官方网站上下载 DAHDI 源码包:

*[http://downloads.openvox.cn/pub/drivers/dahdi-linux-complete/releases/1](http://downloads.openvox.cn/pub/drivers/dahdi-linux-complete/releases/1.3.2/openvox_dahdi-linux-complete-2.3.0.1+2.3.0.tar.gz) [.3.2/openvox\\_dahdi-linux-complete-current.tar.gz](http://downloads.openvox.cn/pub/drivers/dahdi-linux-complete/releases/1.3.2/openvox_dahdi-linux-complete-2.3.0.1+2.3.0.tar.gz)*

从 Digium 网站上获取 Asterisk:

*[http://downloads.asterisk.org/pub/telephony/asterisk/releases/asterisk-1.8](http://downloads.asterisk.org/pub/telephony/asterisk/releases/asterisk-1.8.0.tar.gz)*

*[.0.tar.gz](http://downloads.asterisk.org/pub/telephony/asterisk/releases/asterisk-1.8.0.tar.gz)*

通常在目录/usr/src/ 下运行如下指令,下载并解压 DAHDI 和 Asterisk。

**#\_wget[\\_http://downloads.openvox.cn/pub/drivers/da](http://downloads.openvox.cn/pub/drivers/dahdi-linux-complete/releases/1.3.2/openvox_dahdi-linux-complete-2.3.0.1+2.3.0.tar.gz) [hdi-linux-complete/releases/1.3.2/openvox\\_dahdi-l](http://downloads.openvox.cn/pub/drivers/dahdi-linux-complete/releases/1.3.2/openvox_dahdi-linux-complete-2.3.0.1+2.3.0.tar.gz)**

**[inux-complete-current.tar.gz](http://downloads.openvox.cn/pub/drivers/dahdi-linux-complete/releases/1.3.2/openvox_dahdi-linux-complete-2.3.0.1+2.3.0.tar.gz)**

**#\_wget[\\_http://downloads.asterisk.org/pub/telephon](http://downloads.asterisk.org/pub/telephony/asterisk/releases/)**

**[y/asterisk/releases/a](http://downloads.asterisk.org/pub/telephony/asterisk/releases/)sterisk-1.8.0.tar.gz**

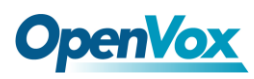

**#\_tar\_-xvzf\_openvox\_dahdi-linux-complete-current.**

**tar.gz**

**# tar –xvzf asterisk-1.8.0.tar.gz**

#### <span id="page-14-0"></span>**3.2** 安装

**1.** 硬件检测

**# lspci –vvvv**

通过上述指令检查系统是否识别 A810E/AE810E。若检测到 A810E/AE810E,则在输出结果中将显示**"Communication** controller", 如图所示:

**01:02.0 Communication controller: Device 1b74:0810 (rev 01) Subsystem: Device 1b74:0001 Control: I/O+ Mem+ BusMaster+ SpecCycle- MemWINV+ VGASnoop- ParErr- Stepping- SERR- FastB2B- DisINTx- Status: Cap- 66MHz- UDF- FastB2B- ParErr- DEVSEL=slow >TAbort- <TAbort- <MAbort- >SERR- <PERR- INTx- Latency: 64, Cache Line Size: 16 bytes Interrupt: pin A routed to IRQ 225 Region 0: Memory at ded80000 (32-bit, non-prefetchable) [size=512K] Kernel driver in use: opvxa24xx Kernel modules: opvxa24xx**

图 **5** 硬件检测

如果系统没有检测到 A810E/AE810E,请关闭电源,清扫 PCI-E 插槽 或者将卡插入其它相同类型插槽重新检测。

#### **2.** 依赖包安装

在安装 DAHDI 前请先检查是否所有的依赖包都安装成功, 如果依赖 包没有安装,将导致后续的软件安装无法顺利进行。请运行如下指令 逐个检查。

- **# yum install bison**
- **# yum install bison-devel**
- **# yum install ncurses**
- **# yum install ncurses-devel**
- **# yum install zlib**
- **# yum install zlib-devel**
- **# yum install openssl**
- **# yum install openssl-devel**
- **# yum install gnutls-devel**
- **# yum install gcc**
- **# yum install gcc-c++**
- **# yum install libxml2**
- **# yum install libxml2-devel**

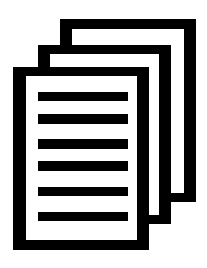

如果系统没有安装 kernel-devel,用户需要运行如下指令 安装与现有内核相匹配的 kernel-devel:

**# yum install kernel-devel-`uname –r`**

如果更新源中没有找到匹配的 kernel-devel, 那么就需要下载匹配的 RPM 包手动安装,或者执行如下指定升级到最新的稳定内核版本:

#### **# yum install kernel kernel-devel**

安装完后重启系统应用新的内核,在新内核上继续后面的操作。 在上述依赖包的检测过程中,如果该依赖包已经安装,系统会提示已 经安装,不会继续安装这个包,用户可以运行下一条指令安装其它包; 如果没有安装,则会自动安装直到系统提示安装成功。

#### **3.** 安装 **DAHDI**

将路径转换到 dahdi-linux-complete-XX 源码包目录下 (XX 代表 DAHDI 版本), 运行如下指令安装 DAHDI。

- **# cd /usr/src/dahdi-linux-complete-XX**
- **# make**
- **# make install**
- **# make config**

注意**:** 如果运行"make"指令后系统显示报错信息,请 参考链接 [HERE](http://bbs.openvox.cn/viewthread.php?tid=1557&extra=page%3D1), 在此链接中介绍了如何添加补丁。 用户按照说明打好补丁之后,请再一次运行**"**make**"**,

若通过则继续操作后面两条指令。DAHDI 安装成功后就可以开始安 装 Asterisk。

### **4.** 安装 **Asterisk**

请执行下述指令安装 Asterisk:

- **# cd ../asterisk-1.8.0**
- **# ./configure**
- **# make**
- **# make install**
- **# make samples**

运行"make samples"后将在目录/etc/asterisk下安装标准 示例配置文件。作为新手,用户可以执行"make samples"指令,但这条指令并非必须执行。因为一旦执 行了这条指令之后,系统会自动备份并保存以前安装的配置文件,并 以新的配置文件取代之。

### <span id="page-17-0"></span>**3.3** 配置

#### **1.** 加载驱动

DAHDI和Asterisk编译都通过后,请运行下述指令加载驱动:

#### **# modprobe dahdi**

- **# modprobe opvxa24xx opermode=CHINA**
- **# dahdi\_genconf**

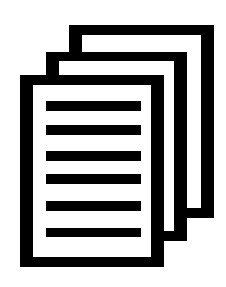

在运行完 **"**modprobe dahdi**"** 和**"**modprobe opvxa24xx opermode=CHINA**"**两条指令后,如果没有任何提示信 息输出,则表示驱动加载成功。**"**opvxa24xx**"** 为A810 E/AE810E的驱动模块,**"**opermode**"**只适用于FXO端口,

也就是说对FXS不起作用。用户也可以用其它国家制式取代 **"**CHINA**"**,请查看文件:

../dahdi-linux-XX/linux/drivers/dahdi/fxo\_modules.h 获得其它通信制 式。

正常情况下,执行指令 **"**dahdi\_genconf**"**后, 系统会自动生成 /etc/dahdi/system.conf 和 etc/asterisk/dahdi-channels.conf 两个文件。 检查生成的配置文件是否符合您的需求,您也可以手动修改相关参 数。值得注意的是,请确认dahdi-channels.conf 包含在chan\_dahdi.conf 中, 若没有, 请运行指令:

**# echo "#include dahdi-channels.conf" >> /etc/asterisk/chan\_dahdi.conf**

FXO 端口使用 FXS 信令,而 FXS 端口则采用 FXO 信令。下图显示 的是一部分基本通道配置文件 system.conf。

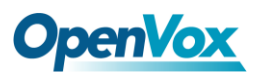

**# Span 1: OPVXA1200/12 "OpenVox A1200P/A800P Board 13" fxoks=1 fxoks=2 fxoks=3 fxoks=4 fxsks=5 fxsks=6 fxsks=7 fxsks=8 # Global data loadzone = us defaultzone = us**

#### 图 **6** 文件 **system.conf**

#### **2.** 修改国家制式

为了匹配国家通信制式,需要修改一些参数。例如,在中国,请修改 参数 loadzone 和 defaultzone, 如下所示:

**loadzone = cn** 

**defaultzone = cn** 

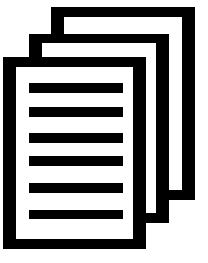

用户可以在文件 .. /dahdi-XX/tools/zonedata.c 中查找国 家参数。另外,还有一个参数在 /etc/asterisk/indications.conf 中也需要修改:

#### **country=cn**

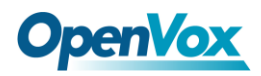

文件/etc/asterisk/dahdi-channels.conf 的一部分如图所示:

```
; Span 1: OPVXA1200/12 "OpenVox A1200P/A800P Board 13" ;;; line="1 OPVXA1200/12/1 FXOKS" signalling=fxo_ks callerid="Channel 1" <4001> mailbox=4001 group=5 context=from-internal channel => 1 callerid= mailbox= group= context=default ;;; line="2 OPVXA1200/12/2 FXOKS" signalling=fxo_ks callerid="Channel 2" <4002> mailbox=4002 group=5 context=from-internal channel => 2 callerid= mailbox= group= context=default ……
……
;;; line="5 OPVXA1200/12/5 FXSKS" signalling=fxs_ks callerid=asreceived group=0 context=from-pstn channel => 5 callerid= group= context=default ;;; line="6 OPVXA1200/12/6 FXSKS" signalling=fxs_ks callerid=asreceived group=0 context=from-pstn channel => 6 callerid= group= context=default ……
……
```
#### 图 **7** 文件 **dahdi-channels.conf** 的一部分

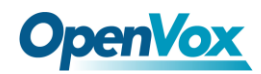

修改国家制式后请运行指令:

#### **# dahdi\_cfg –vvvvvv**

这条指令将从文件 system.conf 中读取并加载参数到硬件中。指令运

行的一部分输出结果显示如下图:

**DAHDI Version: 2.6.1 Echo Canceller(s): Configuration ======================**

**Channel map:**

```
Channel 01: FXO Kewlstart (Default) (Echo Canceler: none) (Slaves: 01) Channel 02: FXO Kewlstart (Default) (Echo Canceler: none) (Slaves: 02) Channel 03: FXO Kewlstart (Default) (Echo Canceler: none) (Slaves: 03) Channel 04: FXO Kewlstart (Default) (Echo Canceler: none) (Slaves: 04) Channel 05: FXS Kewlstart (Default) (Echo Canceler: none) (Slaves: 05) Channel 06: FXS Kewlstart (Default) (Echo Canceler: none) (Slaves: 06) Channel 07: FXS Kewlstart (Default) (Echo Canceler: none) (Slaves: 07) Channel 08: FXS Kewlstart (Default) (Echo Canceler: none) (Slaves: 08)
```
**8 channels to configure.**

**Setting echocan for channel 1 to none Setting echocan for channel 2 to none Setting echocan for channel 3 to none Setting echocan for channel 4 to none Setting echocan for channel 5 to none Setting echocan for channel 6 to none Setting echocan for channel 7 to none Setting echocan for channel 8 to none**

图 **8** 通道图

#### **3.** 启动 **Asterisk**

**# asterisk -vvvvvgc**

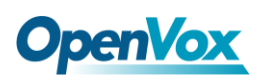

如果 Asterisk 已运行,则执行**"**asterisk –r**"**代替。在 CLI 界面中, 请 运行:

#### **localhost\*CLI> dahdi show channels**

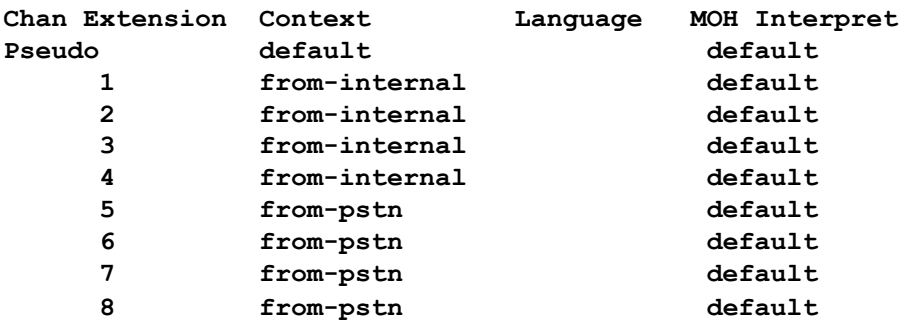

#### 图 **9** 通道状态

如果通道显示全部正确,说明 DAHDI 已成功加载到 Asterisk 中,接 下来请设置拨号方案。

#### **4.** 编写拨号方案

请在 extensions.conf 文件中编写拨号方案。下图介绍了一个简单的呼 入呼出方案:

#### **# vim /etc/asterisk/extensions.conf**

```
[from-pstn] exten => s,1,Answer() exten => s,n,Dial(dahdi/1,,r) exten => s,n,Hangup()
[from-internal] exten => 200,1,Dial(dahdi/7/outgoing_number) exten => 200,2,Hangup()
```
#### 图 **10** 拨号方案

**OpenVox** 

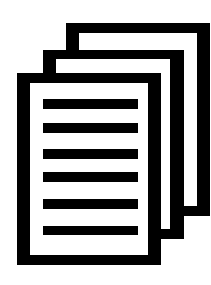

用户需要将上述拨号方案中的**"**outgoing\_number**"**替换 成被叫号码。该拨号方案实现如下功能:当内部分机拨 200 时,呼叫通过通道 7(FXO)连接;当呼叫来自 PSTN 时, Asterisk 首先应答, 然后通过通道 1 (FXS) 接通内

部分机。

设置拨号方案后请运行**"**asterisk –r**"**, 并在 CLI 界面中执行指令 **"**reload**"**,接下来就可以拨号了。

#### 附件功能

用户可以通过运行指令**"cat /proc/interrupts"**查看 A810E/AE810E 是否有独立的中断,若 A810E/AE810E 与其它设备共 享中断,可能导致板卡不能正常工作。如果需要的话,A810E/AE810E 允许用户在固件升级过程中修改中断引脚从而避免中断冲突。

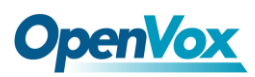

# <span id="page-24-0"></span>第四章 参考目录

**[www.openvox.cn](http://www.openvox.cn/)**

**[www.digium.com](http://www.digium.com/)**

**[www.asterisk.org](http://www.asterisk.org/)**

**[www.voip-info.org](http://www.voip-info.org/)**

**[www.asteriskguru.com](http://www.asteriskguru.com/)**

#### 温馨提示:

用户在安装和使用过程中遇到任何问题,请在 OpenVox 论坛或 wiki 上查找答案、留言。

**[OpenVox](http://bbs.openvox.cn/)** 论坛

**[OpenVox wiki](http://wiki.openvox.cn/index.php/%E9%A6%96%E9%A1%B5)**

# **OpenVox**

# <span id="page-25-0"></span>附录**A** 硬件指标

## • 重量、尺寸

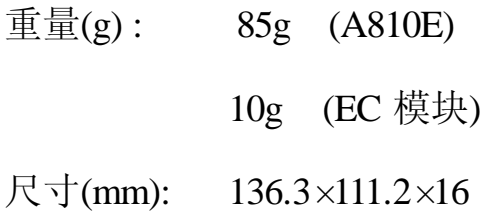

#### • 接口

8 个工业标准的 RJ11 接口 PCI-E  $\times$ 1,  $\times$ 2,  $\times$ 4,  $\times$ 8,  $\overrightarrow{\mathbb{E}}\times$ 16 电源连接头: 12V 4-pin 连接头

#### •环境

温度: 0 ~ 50°C (工作) - 40~125℃ (存储) 湿度: 10 ~ 90% 非凝结

#### •功耗

电压: 3.3V/5V/12V,3REN

最大功率损耗: 30.43W (2个 FXS-400 模块)

7.83W (2 个 FXO-400 模块)

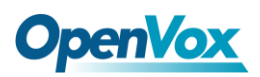

### • 硬软件配置要求

RAM 128 + MB

Linux kernel  $2.4.X \nexists \mathbb{X} 2.6.X$ 

CPU 800+ MHZ

# <span id="page-27-0"></span>附录 **B RJ11**引脚分配

A810E/AE810E兼容4-pin和6-pin RJ11接口,我们通过下面两个表来说 明其引脚分配。

### **4-pin RJ11**

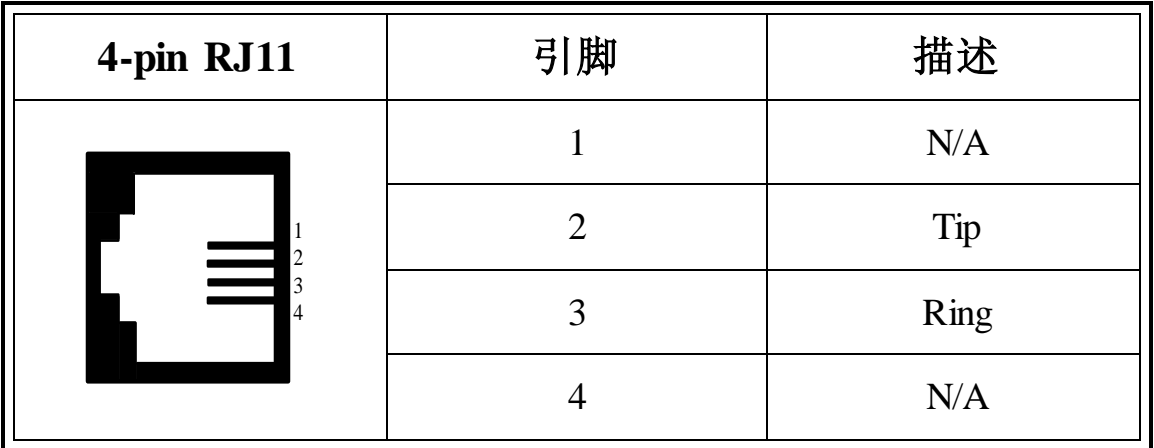

## **6-pin RJ11**

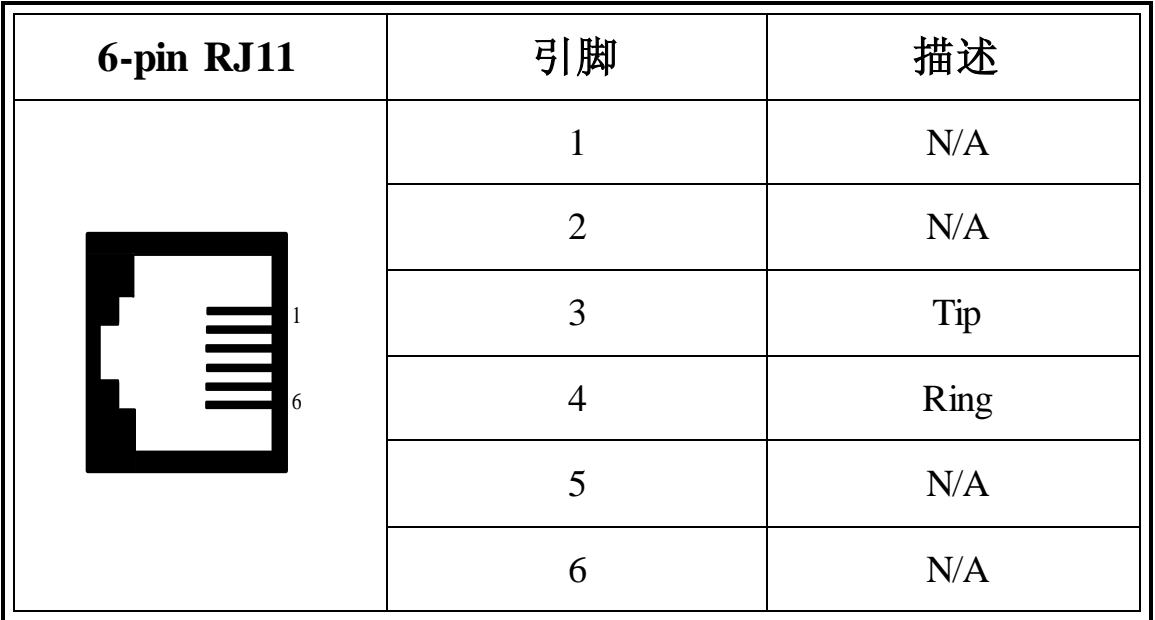